## Word ファイルを PDF 形式で保存する方法

The way of preserving Word file in PDF form

レポートができたら,まず「自分の学生番号.doc」で保存しておきます。 その後,PDF 形式で保存する作業を行ってください。

When your report is finished, save it in "your student number.doc".After that, save it in PDF form.

[Windows](#page-0-0) の場合 Mac [の場合](#page-2-0)

## <span id="page-0-0"></span>【Windows の場合】

1.メニューの「ファイル」をクリックします

Click "file" from menu.

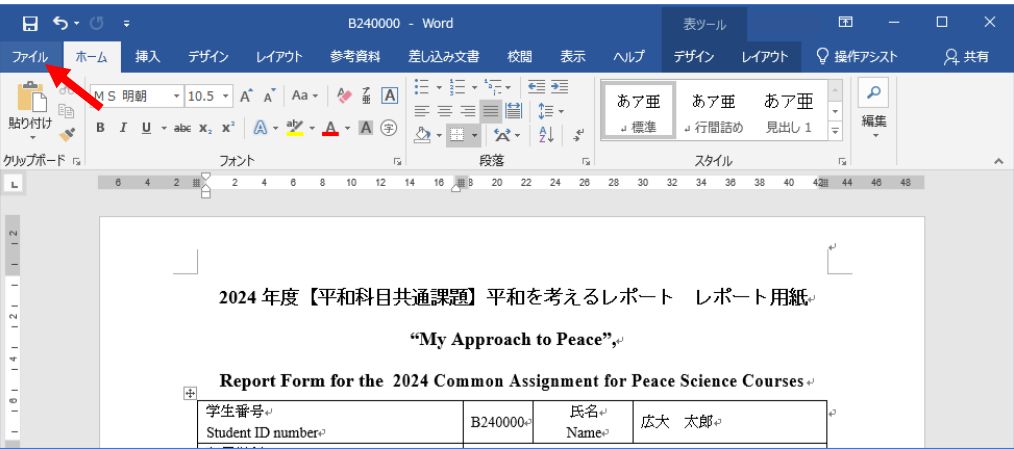

2.「名前を付けて保存」を選びます Choose "Save with name"

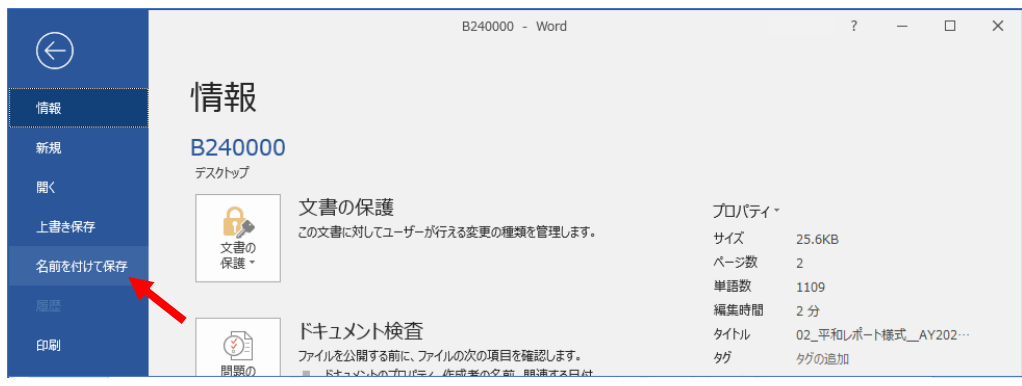

3.「参照」をクリックします

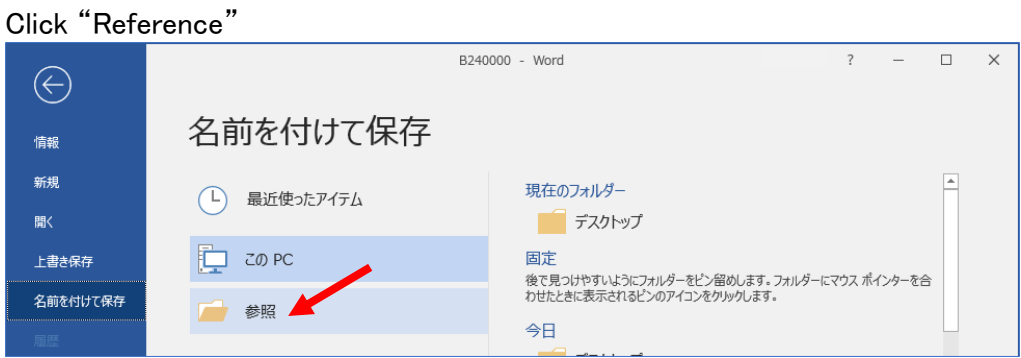

## 4.保存先を指定し,「ファイルの種類」欄の右端にある「V」をクリックします

Designate the saving destination, and click "V" on the right side of "filetype".

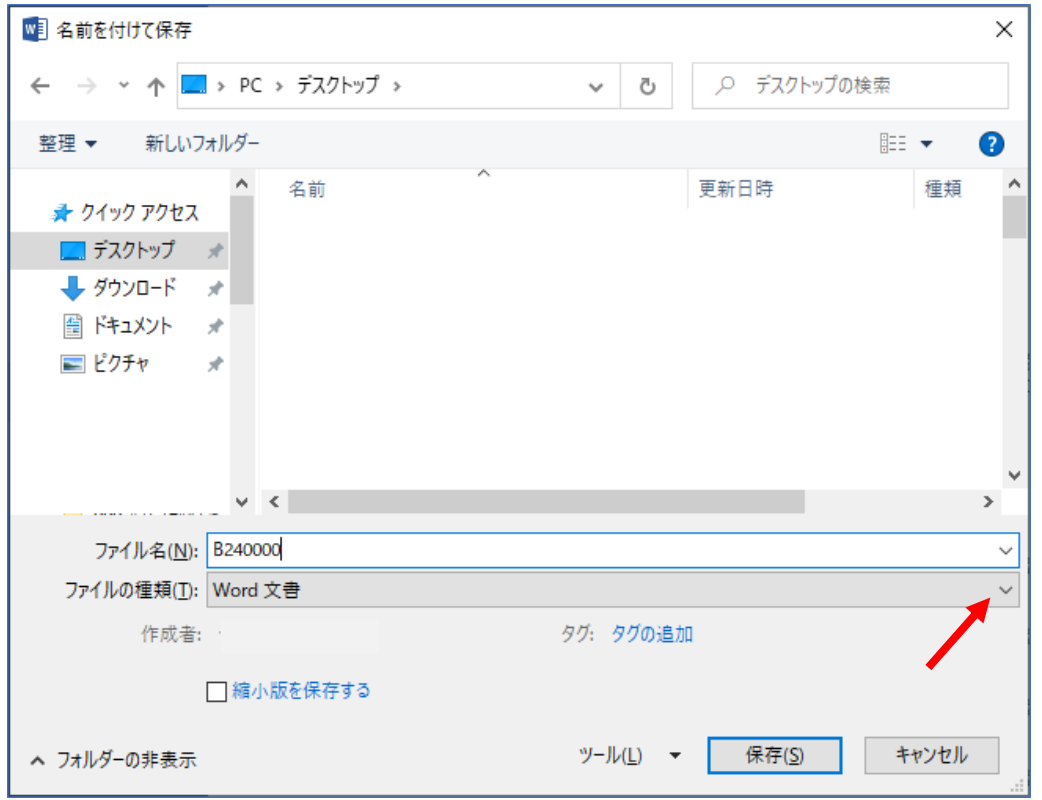

## 5.「PDF」を選びます

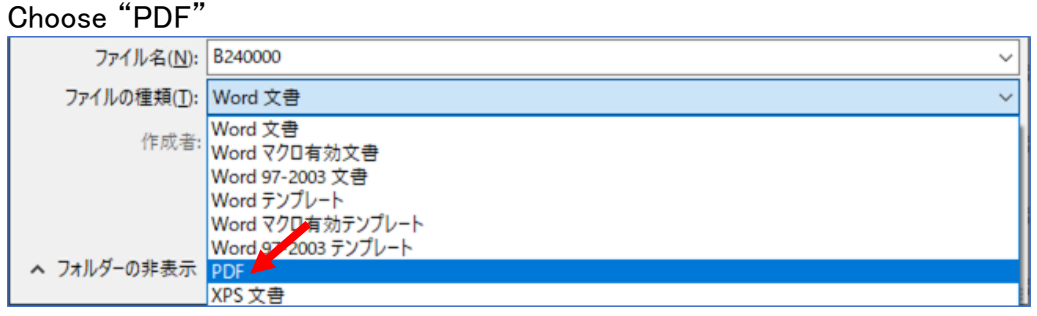

6.「ファイルの種類」が"PDF"に変わったのを確認後,「保存」をクリックします Confirm the "file type" changing to PDF, then click "save".

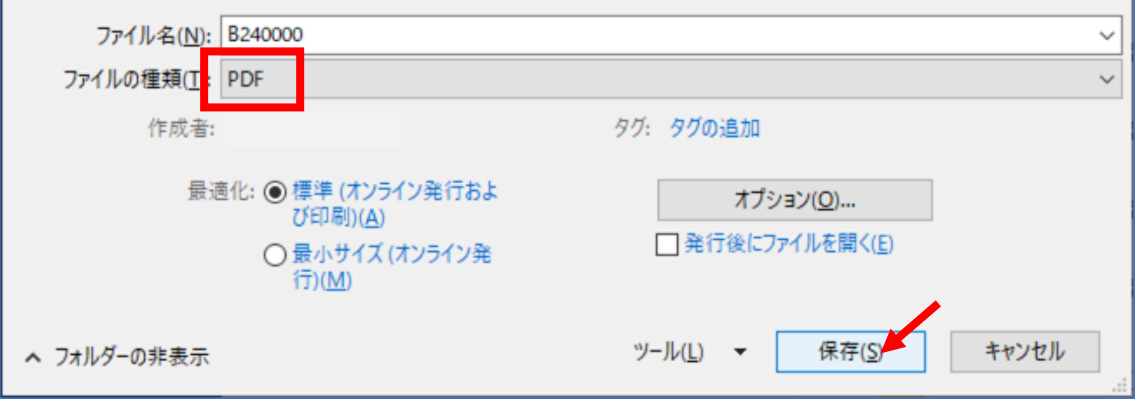

7.「自分の学生番号.pdf」ファイルができたことを確認し,ダブルクリックして中身が入 っていることを確認してください

Confirm the file of "your student number.pdf" is made, and double-click to confirm your report is there.

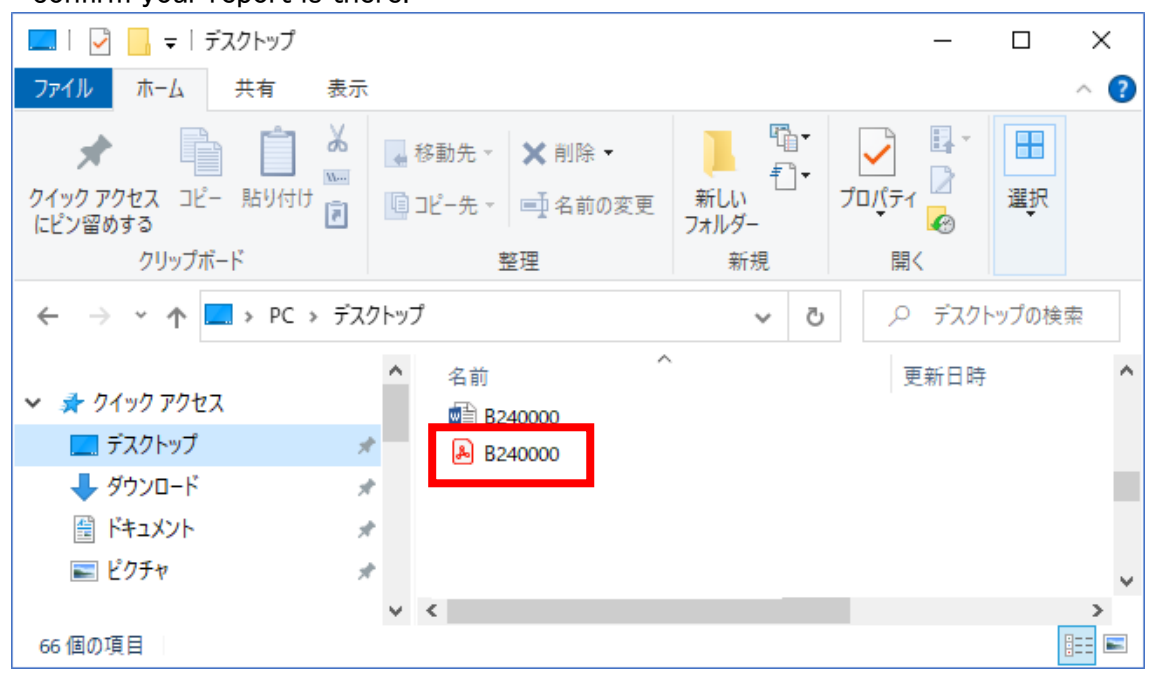

<span id="page-2-0"></span>8.Moodle のコースから課題を提出してください Submit your assignment from moodle course 1. メニューの「ファイル」→「名前を付けて保存」を選びます

Choose "save with name" from "file" in menu.

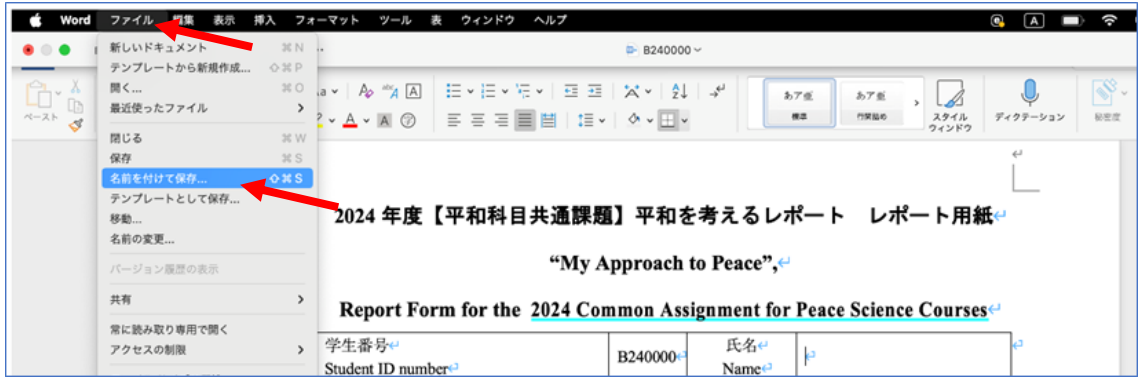

2.「ファイル形式」をクリックします Click "format"

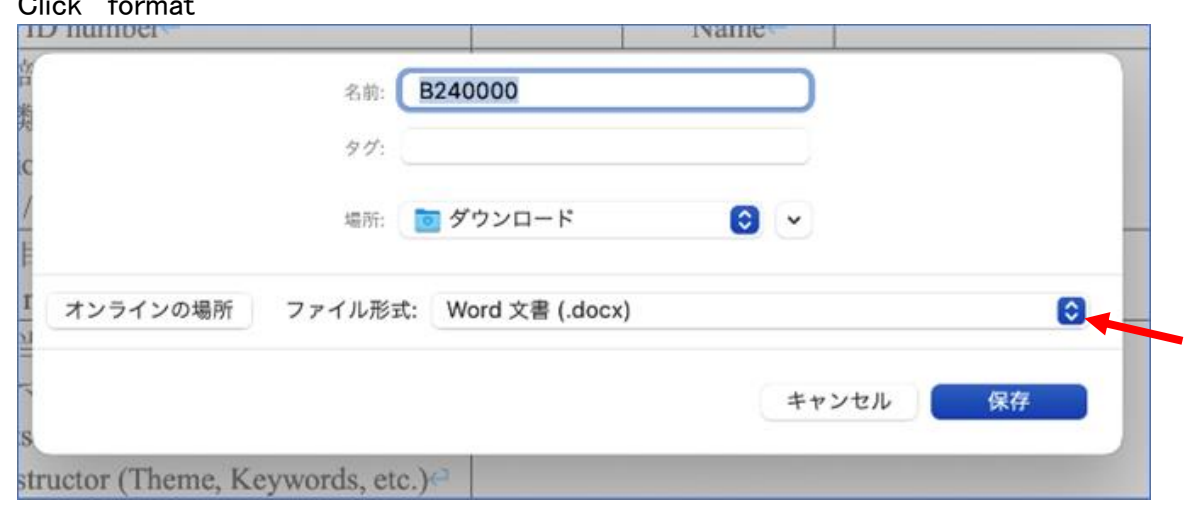

3.「PDF」を選び,「エクスポート」をクリックします

Choose "PDF" and click "Export".

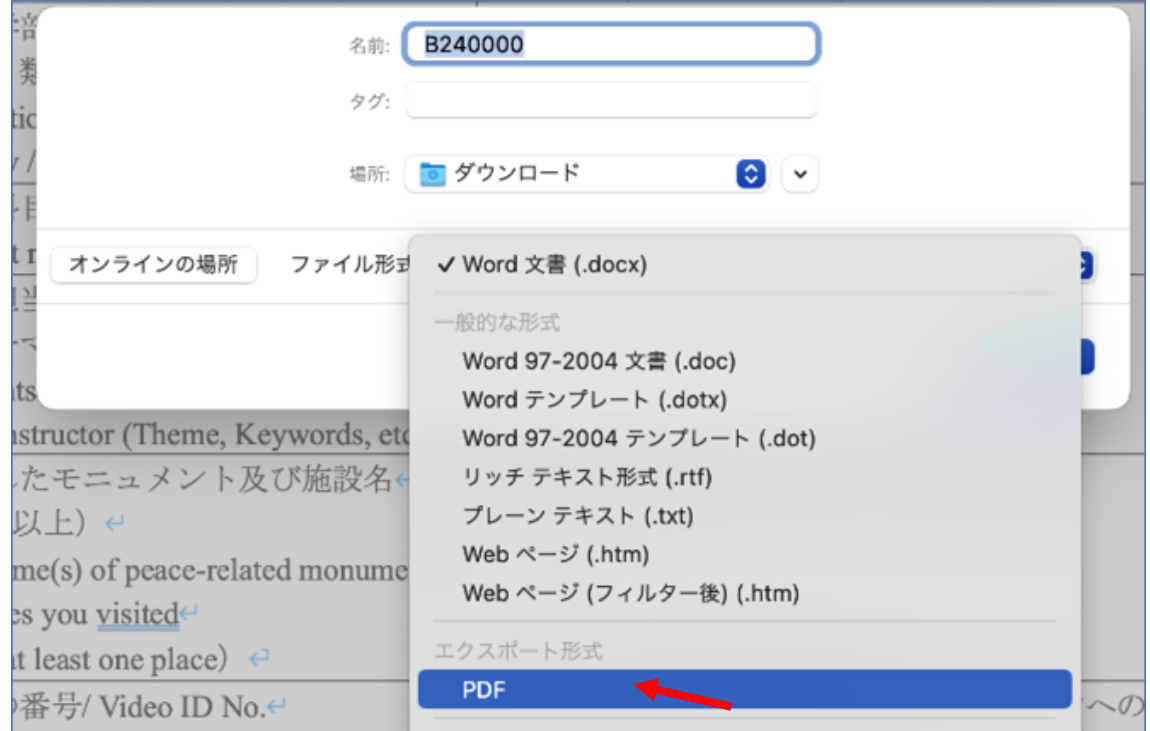

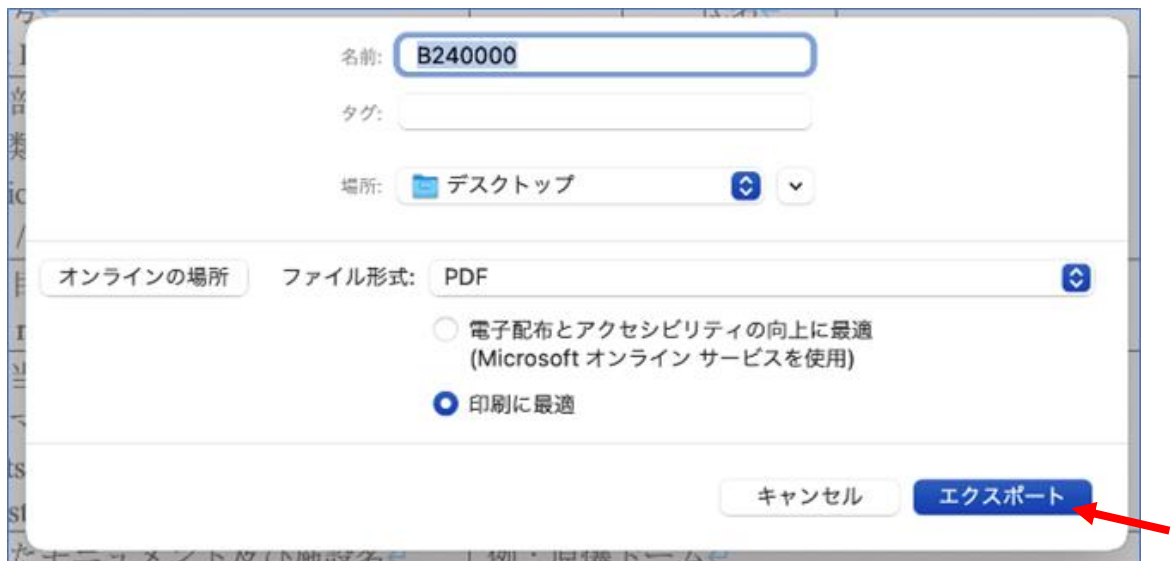

4.Finder で「自分の学生番号」PDFファイルができたことを確認し,ダブルクリックし て中身が入っていることを確認してください

Confirm the "your student number"PDF file is made from Finder, and double-click to see your contents there.

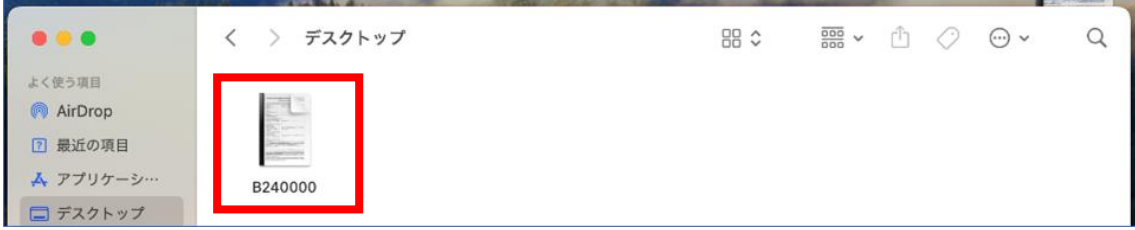

5.Moodle のコースから課題を提出してください Submit your assignment from moodle course.